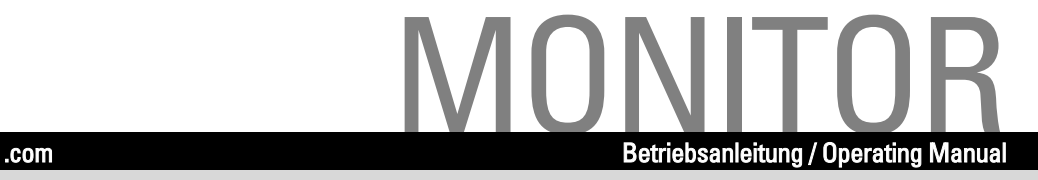

# **382V FA**

### Deutsch - English - Français - Español - Italiano - Svenska - Nederlands - Dansk

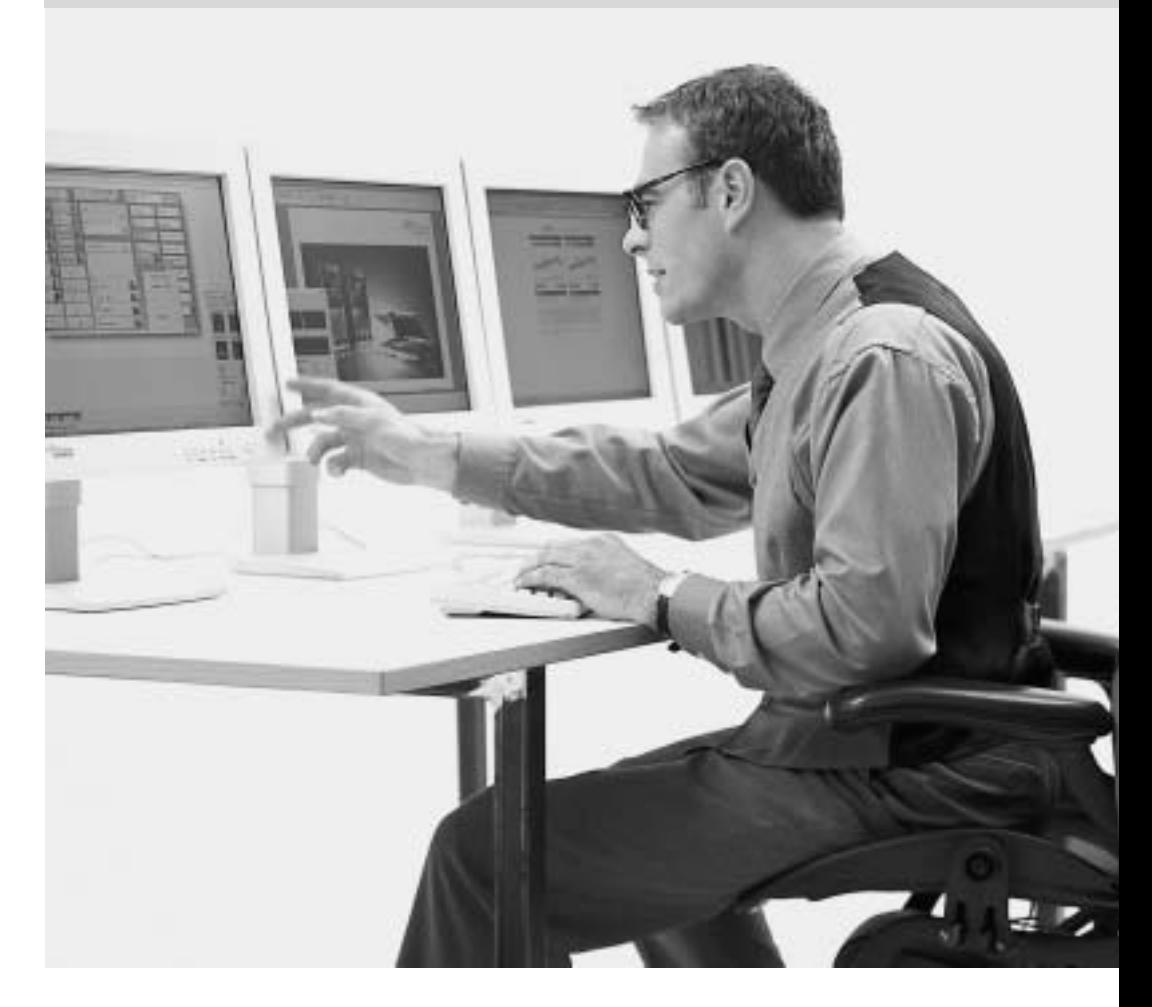

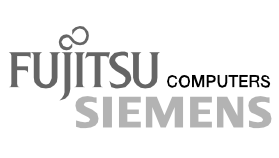

## Sie haben ...

... technische Fragen oder Probleme?

Wenden Sie sich bitte an unseren Help Desk (siehe Garantieheft).

Aktuelle Informationen zu unseren Produkten, Tipps, Updates usw. finden Sie im Internet: http://www.fujitsu-siemens.com

### Are there ...

... any technical problems or other questions you need clarified?

Please contact our Help Desk (see Warranty Booklet).

The latest information on our products, tips, updates, etc., can be found on the Internet under: http://www.fujitsu-siemens.com

Dieses Handbuch wurde auf Recycling-Papier gedruckt. This manual has been printed on recycled paper. Ce manuel est imprimé sur du papier recyclé. Este manual ha sido impreso sobre papel reciclado. Questo manuale è stato stampato su carta da riciclaggio. Denna handbok är tryckt på recyclingpapper. Dit handboek werd op recycling-papier gedrukt.

Herausgegeben von/Published by Fujitsu Siemens Computers GmbH

Bestell-Nr./Order No.: A26361-K858-Z100-1-5E19 Printed in Korea AG 0202 02/02

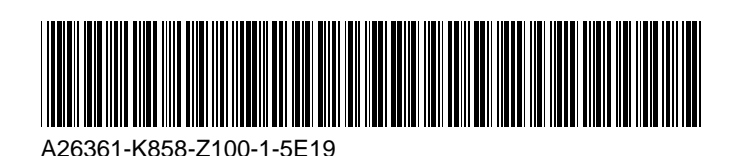

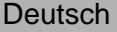

**382V FA LCD-Bildschirm LCD monitor Moniteur LCD Monitor LCD Monitor LCD LCD-skärm LCD-beeldscherm Farvebilledskærm**

**Betriebsanleitung Operating Manual**

**Ausgabe Februar 2002 February 2002 edition**

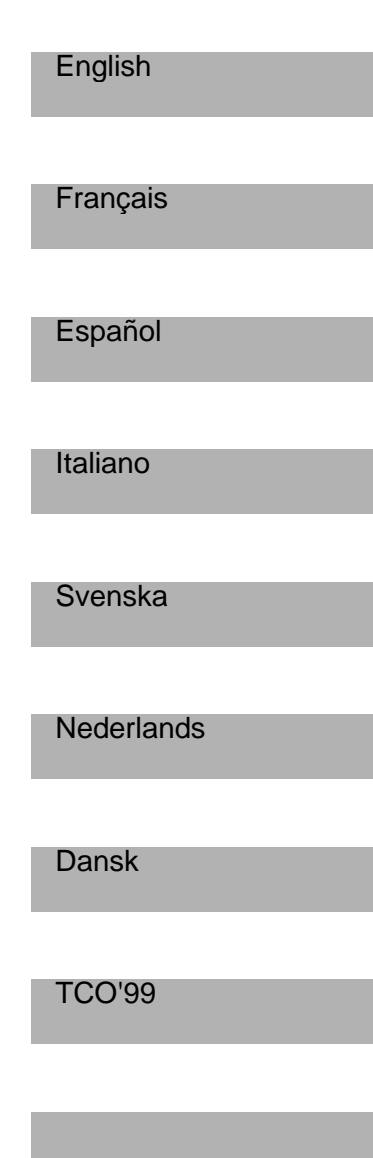

VESA, DDC und DPMS sind eingetragene Warenzeichen der Video Electronics Standards Association.

Copyright © Fujitsu Siemens Computers GmbH 2002

Alle Rechte vorbehalten, insbesondere (auch auszugsweise) die der Übersetzung, des Nachdrucks, der Wiedergabe durch Kopieren oder ähnliche Verfahren.

Zuwiderhandlungen verpflichten zu Schadenersatz.

Alle Rechte vorbehalten, insbesondere für den Fall der Patenterteilung oder GM-Eintragung.

Liefermöglichkeiten und technische Änderungen vorbehalten.

Dieses Handbuch wurde erstellt von cognitas. Gesellschaft für Technik-Dokumentation mbH www.cognitas.de

VESA, DDC and DPMS are registered trademarks of Video Electronics Standards Association.

Copyright © Fujitsu Siemens Computers GmbH 2002

All rights, including rights of translation, reproduction by printing, copying or similar methods, even of parts are reserved.

Offenders will be liable for damages.

All rights, including rights created by patent grant or registration of a utility model or design, are reserved.

Delivery subject to availability. Right of technical modification reserved.

This manual was produced by cognitas. Gesellschaft für Technik-Dokumentation mbH www.cognitas.de

## Inhalt

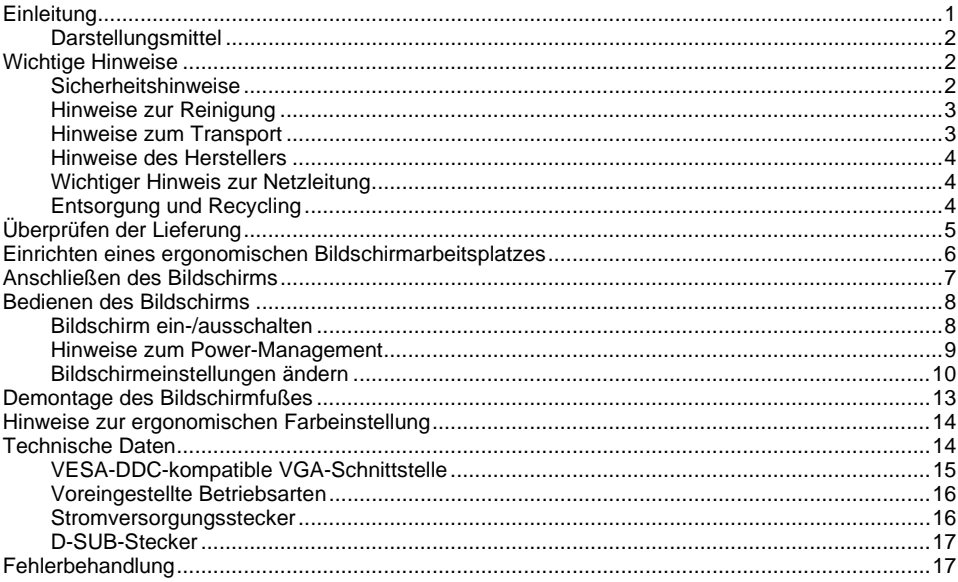

## <span id="page-8-0"></span>**Einleitung**

Ihr neuer LCD-Bildschirm (Liquid Crystal Display) 382V FA verfügt über zahlreiche nützliche Eigenschaften und Funktionen, z. B.:

- TFT-Display (Thin Film Transistor; Aktiv-Matrix)
- geringer Platzbedarf wegen geringer Gehäusetiefe
- optimale ergonomische Eigenschaften (absolute Verzerrungsfreiheit, exzellente Schärfe und Farbreinheit bis in die Ecken)
- hohe Helligkeit und guter Kontrast
- hohe Auflösung (1024x768) für die Darstellung des Informationsgehalts eines herkömmlichen 17-Zoll-Bildschirms mit CRT-Bildröhre (Cathode Ray Tube)
- Darstellung von bis zu 16,7 Mio. Farben (in Verbindung mit einer entsprechenden Grafikkarte)
- automatische Abtastung aller Horizontalfrequenzen von 30 bis 60 kHz und aller Bildwiederholfrequenzen (Vertikalfrequenzen) von 56 bis 75 Hz (alle absolut flimmerfrei)
- digitale Bildschirmsteuerung mit Mikroprozessor für die Speicherung von 33 verschiedenen Darstellungsmodi
- Farbeinstellung zur Anpassung der Bildschirmdarstellung an Druckwiedergabe und individuelle Sehgewohnheiten
- komfortable Bedienung über integriertes OSD-Menü (On-Screen-Display)
- VESA-DDC-Kompatibilität
- VESA-FPMPMI-Kompatibilität (Flat Panel Monitor Physical Mounting Interface, mechanische Schnittstelle zu Schwenkarm und Wandhalterung)
- Plug&Play-Fähigkeit
- Power-Management zur Reduzierung der Leistungsaufnahme bei Inaktivität des Computer-Systems
- Einhaltung der Empfehlungen nach TCO '99

Der Bildschirm erfüllt in Positivdarstellung (dunkle Zeichen auf hellem Hintergrund) die ergonomischen Anforderungen für das GS-Zeichen.

In dieser Betriebsanleitung finden Sie wichtige Informationen, die Sie für die Inbetriebnahme und Bedienung Ihres LCD-Bildschirms benötigen.

Für die Ansteuerung des LCD-Bildschirms 382V FA ist eine Grafikkarte (Bildschirm-Controller) mit VGA-Schnittstelle erforderlich. Der Bildschirm verarbeitet die Daten, die ihm von der Grafikkarte geliefert werden. Für die Einstellung der Modi (Auflösung und Bildwiederholfrequenz) ist die Grafikkarte bzw. die zugehörige Treiber-Software zuständig.

Wenn Sie den Bildschirm das erste Mal in Betrieb nehmen, sollten Sie die Bildschirmanzeige optimal an die verwendete Grafikkarte anpassen und Ihren Bedürfnissen entsprechend einstellen (siehe Abschnitt "[Bildschirmeinstellungen ändern"](#page-17-0) im Kapitel "[Bedienen des Bildschirms"](#page-15-0)).

#### **Zielgruppe**

Um die beschriebenen Arbeiten auszuführen, müssen Sie kein "Fachmann" sein. Beachten Sie aber unbedingt das Kapitel "[Wichtige Hinweise"](#page-9-0) in der Betriebsanleitung des Computers und in dieser Betriebsanleitung!

Bei Problemen wenden Sie sich bitte an Ihre Verkaufsstelle oder unseren Help Desk.

#### **Weitere Informationen**

Wie Sie Auflösungen und Bildwiederholfrequenzen einstellen, entnehmen Sie bitte den Dokumentationen Ihrer Grafikkarte bzw. der dazugehörigen Treiber-Software.

### <span id="page-9-0"></span>**Darstellungsmittel**

In diesem Handbuch werden folgende Darstellungsmittel verwendet.

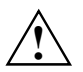

**!** kennzeichnet Hinweise, bei deren Nichtbeachtung Ihre Gesundheit, die Funktionsfähigkeit Ihres Gerätes oder die Sicherheit Ihrer Daten gefährdet ist.

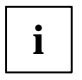

**i** | kennzeichnet zusätzliche Informationen und Tipps.

Ê kennzeichnet einen Arbeitsschritt, den Sie ausführen müssen.

"Anführungszeichen" kennzeichnen Kapitelnamen und Begriffe, die hervorgehoben werden sollen.

## **Wichtige Hinweise**

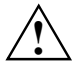

**!** In diesem Kapitel finden Sie Sicherheitshinweise, die Sie beim Umgang mit Ihrem Bildschirm unbedingt beachten müssen.

### **Sicherheitshinweise**

Dieses Gerät entspricht den einschlägigen Sicherheitsbestimmungen für Einrichtungen der Informationstechnik, einschließlich elektrischer Büromaschinen für den Einsatz in Büroumgebung. Falls Sie Fragen haben, ob Sie das Gerät in der vorgesehenen Umgebung aufstellen können, wenden Sie sich bitte an Ihre Verkaufsstelle oder an unseren Help Desk.

- Die Display-Oberfläche des LCD-Bildschirms ist druck- und kratzempfindlich. Behandeln Sie deshalb die Display-Oberfläche vorsichtig, um bleibende Schäden (Newton-Ringe, Kratzer) zu vermeiden.
- Wenn das Gerät aus kalter Umgebung in den Betriebsraum gebracht wird, kann Betauung auftreten. Warten Sie, bis das Gerät temperaturangeglichen und absolut trocken ist, bevor Sie es in Betrieb nehmen.
- Beachten Sie beim Aufstellen und vor Betrieb des Gerätes die Hinweise für die Umgebungsbedingungen im Kapitel "[Technische Daten"](#page-21-0) und das Kapitel "[Einrichten eines](#page-13-0) [ergonomischen Bildschirmarbeitsplatzes"](#page-13-0).
- Stellen Sie eine ausreichende Belüftung des Bildschirms sicher. Der Bildschirm darf nur mit montiertem Bildschirmfuß, Schwenkarm oder mit Wandhalterung betrieben werden.
- Der Netzadapter stellt sich automatisch auf eine Netzspannung im Bereich von 100 V bis 240 V ein. Stellen Sie sicher, dass die örtliche Netzspannung diesen Bereich weder unternoch überschreitet.
- Stellen Sie sicher, dass die Steckdose am Netzadapter oder die Schutzkontakt-Steckdose der Hausinstallation frei zugänglich ist.
- Der Ein-/Ausschalter trennt das Gerät nicht von der Netzspannung. Zur vollständigen Trennung von der Netzspannung müssen Sie den Netzstecker ziehen.
- Verlegen Sie die Leitungen so, dass sie keine Gefahrenquelle (Stolpergefahr) bilden und nicht beschädigt werden. Beachten Sie beim Anschließen des Gerätes die entsprechenden Hinweise im Kapitel "[Anschließen des Bildschirms"](#page-14-0).
- <span id="page-10-0"></span> Während eines Gewitters dürfen Sie Datenübertragungsleitungen weder anschließen noch lösen.
- Achten Sie darauf, dass keine Gegenstände (z. B. Schmuckkettchen, Büroklammern etc.) oder Flüssigkeiten in das Innere des Gerätes gelangen (elektrischer Schlag, Kurzschluss).
- In Notfällen (z. B. bei Beschädigung von Gehäuse, Bedienelementen oder Netzleitung, bei Eindringen von Flüssigkeiten oder Fremdkörpern) schalten Sie das Gerät sofort aus, ziehen Sie den Netzstecker, und verständigen Sie Ihre Verkaufsstelle oder unseren Help Desk.
- Die Hintergrundbeleuchtung des Bildschirms ist quecksilberhaltig. Bei Handhabung und Entsorgung sind die für Leuchtstoffröhren geltenden Sicherheitsbestimmungen zu beachten.
- Wenn der LCD-Bildschirm beschädigt ist (z. B. Glasbruch), vermeiden Sie den Kontakt der eventuell austretenden Flüssigkeit mit Haut, Schleimhäuten (Auge, Mund) oder Nahrungsmitteln. Reinigen Sie bereits benetzte Körperstellen und Kleidung mit reichlich Wasser und Seife. Atmen Sie die austretenden Dämpfe nicht ein. Falls Sie die Dämpfe eingeatmet haben oder mit der Flüssigkeit in Kontakt gekommen sind, suchen Sie einen Arzt auf.
- Reparaturen am Gerät dürfen nur von autorisiertem Fachpersonal durchgeführt werden. Durch unbefugtes Öffnen und unsachgemäße Reparaturen können erhebliche Gefahren für den Benutzer entstehen (elektrischer Schlag, Brandgefahr).
- Stellen Sie nur die Bildschirmauflösungen und Bildwiederholfrequenzen ein, die im Kapitel "[Technische Daten"](#page-21-0) angegeben sind. Wenn Sie andere Werte einstellen, kann der Bildschirm beschädigt werden. Wenden Sie sich im Zweifelsfall an Ihre Verkaufsstelle oder an unseren Help Desk.
- Heben Sie diese Betriebsanleitung zusammen mit dem Gerät auf. Wenn Sie das Gerät an Dritte weitergeben, geben Sie bitte auch die Betriebsanleitung weiter.

### **Hinweise zur Reinigung**

- Ziehen Sie den Netzstecker, bevor Sie den Bildschirm reinigen.
- Der Gehäuseinnenraum darf nur von einem Servicetechniker gereinigt werden.
- Verwenden Sie für die Reinigung kein Scheuerpulver und keine Kunststoff lösenden Reinigungsmittel.
- Lassen Sie keine Flüssigkeit in das Innere des Gerätes dringen.
- Achten Sie darauf, dass die Lüftungsschlitze am Bildschirm frei bleiben.
- Reinigen Sie die druck- und kratzempfindliche Display-Oberfläche des LCD-Bildschirms nur mit einem weichen, leicht angefeuchteten Tuch.

Zur Reinigung der Gehäuseoberfläche des Bildschirms ist ein trockenes Tuch ausreichend. Bei starker Verschmutzung kann ein feuchtes Tuch verwendet werden, das in Wasser mit mildem Spülmittel getaucht und gut ausgewrungen wurde.

### **Hinweise zum Transport**

- Transportieren Sie den Bildschirm vorsichtig und nur in der Originalverpackung oder einer anderen geeigneten Verpackung, die Schutz gegen Stoß und Schlag gewährt.
- Der LCD-Bildschirm darf keinesfalls herunterfallen (Glasbruchgefahr).

### <span id="page-11-0"></span>**Hinweise des Herstellers**

#### **Energy Star**

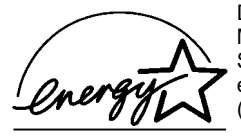

Der Fujitsu Siemens LCD-Farbbildschirm 382V FA verfügt über ein Power-Management, das die Leistungsaufnahme im Standby-Modus, im Suspend-Modus und im OFF-Modus auf weniger als 3 W reduziert. Damit erfüllt der 382V FA die Bedingungen der US-Umweltschutzbehörde EPA (Environmental Protection Agency).

Die EPA schätzt, dass Computersysteme etwa 5% der elektrischen Energie im Bürobereich verbrauchen; mit rasch wachsendem Anteil. Wenn alle Desktop-Computer und Peripheriegeräte einen Energiesparmodus für die Arbeitspausen besäßen, könnte dadurch jährlich für etwa 2 Milliarden US-Dollar elektrische Energie eingespart werden. Dadurch würden auch 20 Millionen Tonnen Kohlendioxid weniger in die Atmosphäre emittiert - dies entspricht dem Ausstoß von 5 Millionen Autos.

Als Energy Star-Partner hat die Fujitsu Siemens Computers GmbH festgestellt, dass dieses Produkt den Energy Star-Richtlinien zum Energiesparen entspricht.

#### **CE-Kennzeichnung**

Dieses Gerät erfüllt in der ausgelieferten Ausführung die Anforderungen der EG-Richtlinien 89/336/EWG "Elektromagnetische Verträglichkeit" und 73/23/EWG "Niederspannungsrichtlinie".

### **Wichtiger Hinweis zur Netzleitung**

Verwenden Sie die mitgelieferte Leitung, um sicheren Betrieb zu gewährleisten. Wenn es notwendig ist, die ursprünglich mitgelieferte Leitung zu ersetzen, sind die folgenden Richtlinien unbedingt zu beachten.

- Stecker und Buchse der Netzleitung müssen den Vorschriften von CEE-22 entsprechen.
- Die Leitung muss den VDE- bzw. HAR-Bestimmungen entsprechen. Das VDE- bzw. HAR-Zeichen ist auf der Kabelaußenhülle oder auf einer der inneren Leiterisolationshüllen zu finden.
- Für Geräte, die auf Schreibtischen, Tischen etc. aufgestellt werden, ist die Verwendung von Netzleitungsausführungen SVT bzw. SJT zulässig. Bei Aufstellung auf dem Fußboden sind ausschließlich SJT-Netzleitungen zulässig.
- Bei der Auswahl der Leitung ist der für das Gerät erforderliche Nennstrom zu beachten.

### **Entsorgung und Recycling**

Dieses Gerät wurde weitestgehend aus Materialien hergestellt, die umweltschonend entsorgt und einem fachgerechten Recycling zugeführt werden können.

Nach seinem Gebrauch wird das Gerät zurückgenommen, um es einer Wiederverwendung bzw. wertstofflichen Verwertung zuzuführen, soweit es in einem Zustand zurückgegeben wird, der dem bestimmungsgemäßen Gebrauch entspricht. Nicht verwertbare Geräteteile werden sachgemäß entsorgt.

Wenn Sie Fragen zur Entsorgung haben, wenden Sie sich bitte an Ihre Verkaufsstelle, an unseren Help Desk oder direkt an:

Fujitsu Siemens Computers GmbH **Recyclingcenter** D-33106 Paderborn Tel.: (05251) 81 80 10 / Fax: (05251) 81 80 15

## <span id="page-12-0"></span>**Überprüfen der Lieferung**

- Packen Sie alle Teile aus.
- Ê Prüfen Sie den Verpackungsinhalt auf sichtbare Transportschäden.
- Ê Prüfen Sie, ob die Lieferung mit den Angaben auf dem Lieferschein übereinstimmt. Zur vollständigen Lieferung des LCD-Bildschirms gehören:
	- ein Bildschirm
	- eine Datenleitung
	- eine Netzleitung
	- ein Netzadapter mit Netzadapterleitung
	- eine Diskette
	- ein Garantieheft
	- diese Betriebsanleitung

Wenn Sie Transportschäden oder Unstimmigkeiten zwischen Verpackungsinhalt und Lieferschein feststellen, informieren Sie unverzüglich Ihre Verkaufsstelle!

**i** Wir empfehlen Ihnen, die Originalverpackung des Geräts nicht wegzuwerfen. Bewahren<br>Sie sie für einen eventuellen Transport auf. Sie sie für einen eventuellen Transport auf.

## <span id="page-13-0"></span>**Einrichten eines ergonomischen Bildschirmarbeitsplatzes**

Bevor Sie Ihr Gerät aufstellen, sollten Sie sich einen geeigneten Platz für das Arbeiten am Bildschirm auswählen. Beherzigen Sie die folgenden Ratschläge, wenn Sie einen Bildschirmarbeitsplatz einrichten.

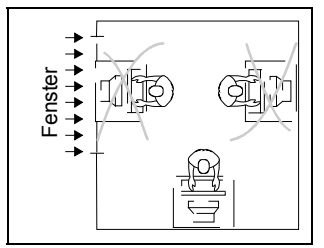

Vermeiden Sie Direktblendung und Reflexionsblendung.

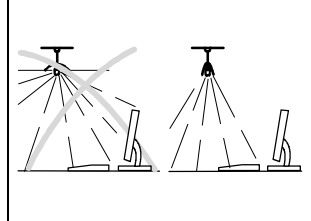

Vermeiden Sie Reflexionsblendung durch elektrische Lichtquellen.

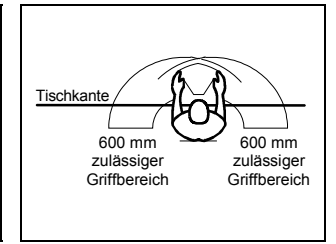

Platzieren Sie die Tastatur im optimalen Greifbereich.

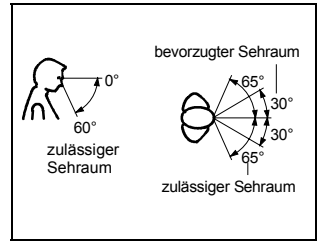

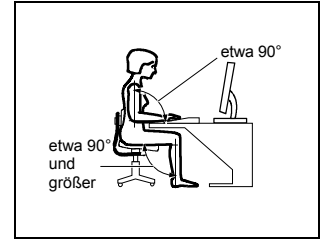

Platzieren Sie den Bildschirm im bevorzugten Sehraum. Der Augenabstand zum Bildschirm sollte ca. 50 cm betragen.

Halten Sie die Be- und Entlüftungsflächen des Bildschirms frei.

Achten Sie bitte auch auf die richtige Sitzhaltung.

Mit dem Standard-Bildschirmfuß können Sie die Neigung des Bildschirms um 4° nach vorn und um 31° nach hinten einstellen.

Je nach Situation kann sich die Verwendung eines Schwenkarms oder einer Wandhalterung (VESA FPMPMI) anbieten, die im Fachhandel erhältlich sind. Dazu muss der Bildschirmfuß demontiert werden (siehe Kapitel "[Demontage des Bildschirmfußes"](#page-20-0)).

## <span id="page-14-0"></span>**Anschließen des Bildschirms**

Informationen über die Anschlüsse und Schnittstellen des Computers finden Sie in der Betriebsanleitung Ihres Computers.

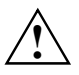

**!** Beachten Sie die "[Sicherheitshinweise"](#page-9-0) im Kapitel "[Wichtige Hinweise"](#page-9-0) in dieser Betriebsanleitung.

Die Öffnungen für die Zu- und Abluft dürfen nicht verdeckt werden!

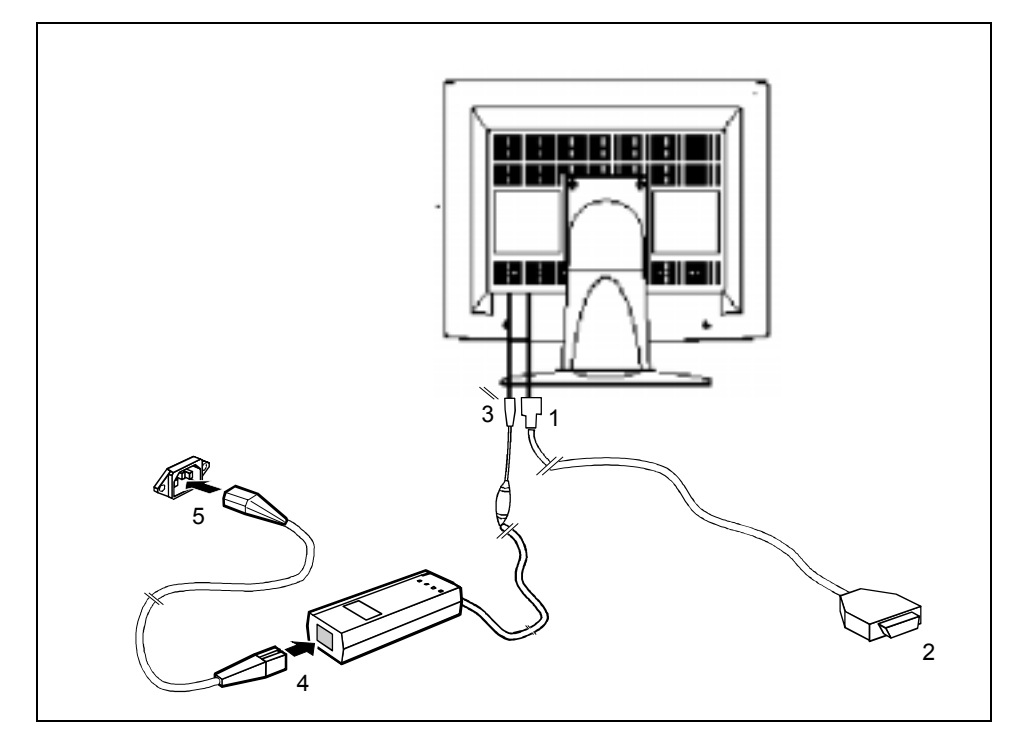

Stellen Sie sicher, dass der Bildschirm und der Computer ausgeschaltet sind.

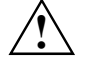

**!** Der Netzstecker des Computers muss gezogen sein!

- Ê Stecken Sie einen Stecker der Datenleitung (1) an die D-SUB-Anschlussbuchse des Bildschirms und sichern Sie die Steckverbindung durch Anziehen der Sicherungsschrauben.
- Ê Stecken Sie den Stecker der Datenleitung (2) an den aktiven Bildschirmanschluss des Computers und sichern Sie die Steckverbindung durch Anziehen der Sicherungsschrauben.

<span id="page-15-0"></span>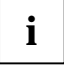

**i** Wenn Ihr Computer zwei Bildschirmanschlüsse hat (Bildschirm-Controller "onboard" und<br>separate Grafikkarte), so ist im Allgemeinen der Bildschirmanschluss der separaten<br>Crafikkarte ektiv Grafikkarte aktiv.

- Ê Stecken Sie den Stecker der Netzadapterleitung (3) an den Anschluss für die Stromversorgung des Bildschirms.
- Ê Stecken Sie die Buchse der mitgelieferten Netzleitung fest in den Netzanschluss am Netzadapter (4) und prüfen Sie, ob die Buchse fest sitzt.
- Ê Stecken Sie den Stecker der mitgelieferten Netzleitung an die Bildschirmsteckdose des Computers (5) und achten Sie auf sicheres Einrasten.
- Stecken Sie den Netzstecker des Computers in eine ordnungsgemäß geerdete Schutzkontakt-Steckdose.

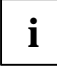

**i** Wenn Sie den Bildschirm das erste Mal in Betrieb nehmen, sollten Sie die passenden<br>Grafiktreiber für Ihre Anwendungsprogramme installieren. Informationen dazu finden Sie<br>in der Dekumentation Ibree Bildeebirm Contreller in der Dokumentation Ihres Bildschirm-Controllers bzw. der dazugehörigen Treiber-Software.

## **Bedienen des Bildschirms**

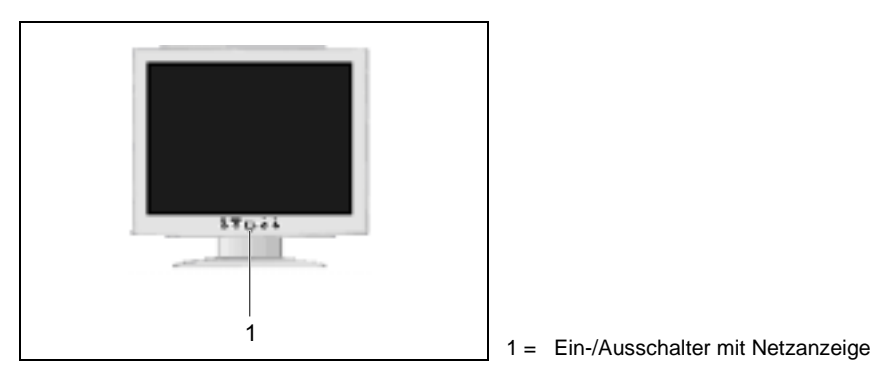

### **Bildschirm ein-/ausschalten**

Zum Ein- und Ausschalten des Bildschirms dient der Ein-/Ausschalter (1).

Die Netzanzeige leuchtet grün, wenn der Bildschirm und der Computer eingeschaltet sind. Die Netzanzeige leuchtet bernsteinfarben, wenn der Bildschirm kein Videosignal erhält bzw. sich im Energiesparmodus befindet. Die Netzanzeige erlischt, wenn der Bildschirm ausgeschaltet ist.

Bitte beachten Sie beim Einschalten des Computer-Systems die folgende Einschaltreihenfolge:

- Schalten Sie zuerst mit dem Ein-/Ausschalter (1) den LCD-Bildschirm ein.
- Schalten Sie dann den Computer ein.

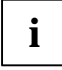

**i** Wenn Ihr Computer mit einem Power-Management (Energiesparmodus) ausgestattet ist,<br>Lesen Sie bitte auch die "[Hinweise zum Power-Management"](#page-16-0) des Bildschirms in diesem Kapitel.

### <span id="page-16-0"></span>**Hinweise zum Power-Management**

Wenn Ihr Computer mit einem Power-Management (Energiesparmodus) ausgestattet ist, kann Ihr Bildschirm diese Funktion voll unterstützen. Der Bildschirm unterscheidet dabei nicht zwischen den einzelnen Energiesparmodi des Computers (Standby-Modus, Suspend-Modus und OFF-Modus), da er in der Lage ist, sofort in den Modus mit dem höchsten Energiespareffekt zu schalten.

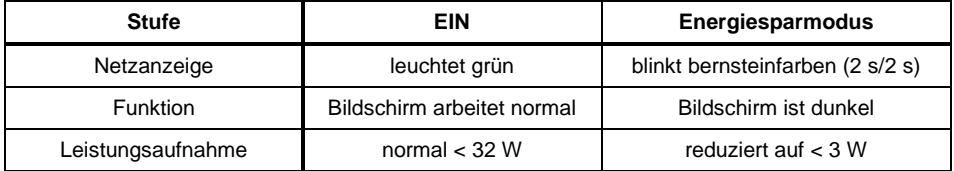

Wenn der Computer Inaktivität erkennt (keine Eingabe), gibt er an den Bildschirm ein entsprechendes Signal, das die Leistungsaufnahme reduziert (Energiesparmodus). Die Netzanzeige des Bildschirms blinkt, um die Statusänderung anzuzeigen.

Nach einer Eingabe am Computer wird der Bildschirminhalt bei voller Leistungsaufnahme wiederhergestellt.

Genauere Informationen über die Funktionsweise des Energiesparmodus entnehmen Sie bitte der Betriebsanleitung oder dem Technischen Handbuch Ihres Computers.

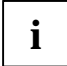

**i** Wenn der Bildschirm durch das Power-Management in den Energiesparmodus geschaltet<br>
Wird, bleibt eine Leistungsaufnahme von bis zu 3 W erhalten, um die Schaltung für die<br>
Wiederberstellung für die Wiederherstellung des Bildschirminhalts zu versorgen.

Um die Leistungsaufnahme vollständig auszuschalten, schalten Sie den Bildschirm oder den Computer aus.

### <span id="page-17-0"></span>**Bildschirmeinstellungen ändern**

Wenn Sie den Bildschirm das erste Mal in Betrieb nehmen, sollten Sie die Bildschirmanzeige optimal an die verwendete Grafikkarte anpassen und Ihren Bedürfnissen entsprechend einstellen.

#### **Bildschirmgrundeinstellung mit der mitgelieferten Diskette**

Wenn Sie eines der Betriebssysteme Windows for Workgroups, Windows 95/98, Windows NT, Windows Me, Windows 2000 oder OS/2 mit installierter Windows-Emulation verwenden, können Sie die Grundeinstellung des Bildschirms mit Hilfe der beiliegenden Diskette vornehmen.

- Legen Sie die mitgelieferte Diskette in das Diskettenlaufwerk.
- Ê Rufen Sie die *Liesmich-* bzw. *Readme*-Datei auf der Diskette auf und folgen Sie den Anweisungen in der Datei.

Ihr Bildschirm müsste jetzt schon richtig eingestellt sein. Wenn Sie keines der genannten Betriebssysteme verwenden oder kleinere Korrekturen an der Bildschirmanzeige vornehmen wollen, dann ändern Sie die Bildschirmeinstellung mit dem OSD-Menü.

#### **Bildschirmeinstellung mit dem OSD-Menü**

Mit den Tasten des Bedienfeldes können Sie die Bildschirmanzeige über ein integriertes OSD-Menü (On-Screen-Display) einstellen.

**i** Das OSD-Menü gibt es in verschiedenen Sprachen (Standardeinstellung: englisch).

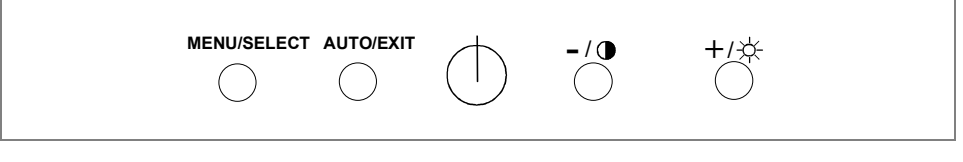

MENU/SELECT Mit dieser Taste schalten Sie das OSD-Menü ein und wählen die markierte Funktion aus.

**- +** Mit diesen Tasten markieren Sie das Symbol für eine Funktion und nehmen für die ausgewählte Funktion die Einstellungen vor.

AUTO/EXIT Mit dieser Taste verlassen Sie ein Untermenü bzw. blenden das OSD-Menü aus.

Bei ausgeblendetem OSD-Menü können Sie folgende Einstellungen direkt vornehmen:

- mit den Tasten **-** oder **+** den Kontrast oder die Helligkeit einstellen (*Contrast*, *Brightness*).
- mit der Taste AUTO/EXIT die Selbstjustage des Bildschirms starten (*Auto-Config*). Dazu müssen Sie die Taste mindestens 2 Sekunden drücken.

#### **Selbstjustage des Bildschirms für die aktuelle Auflösung durchführen**

Mit der Taste AUTO/EXIT können Sie die Selbstjustage des Bildschirms für die aktuelle Auflösung starten. Dazu müssen Sie die Taste mindestens 2 Sekunden drücken. Während der Selbstjustage wird die Anzeige *Wait a Moment* eingeblendet.

Bei der Selbstjustage werden die Funktionen *Horizontal Position*, *Vertical Position*, *Clock* und *Clock Phase* ausgeführt. Für diesen Zweck muss eine Bildschirmanzeige vorhanden sein, die in der ersten und letzten Spalte und in der ersten Zeile ein paar helle Punkte hat. Diese Voraussetzung erfüllt meistens der Windows-Desktop.

Bei jedem Wechsel der Grafikkarte in einen Modus (Auflösung und Bildwiederholfrequenz), in dem der Bildschirm bisher noch nicht gearbeitet hat, führt der Bildschirm automatisch die Funktion *Auto-Config* aus.

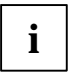

**i** Wenn Sie mit den Ergebnissen der Selbstjustage nicht zufrieden sein sollten, dann<br>Inehmen Sie die Grundeinstellung des Bildschirms mit der mitgelieferten Diskette vor.

#### **Bildschirmeinstellung mit dem OSD-Menü**

Um eine Einstellung über das OSD-Menü vorzunehmen, gehen Sie folgendermaßen vor:

Ê Drücken Sie die Taste MENU/SELECT, um das OSD-Menü aufzurufen.

Am Bildschirm erscheint das Hauptmenü mit Symbolen für die Einstellfunktionen.

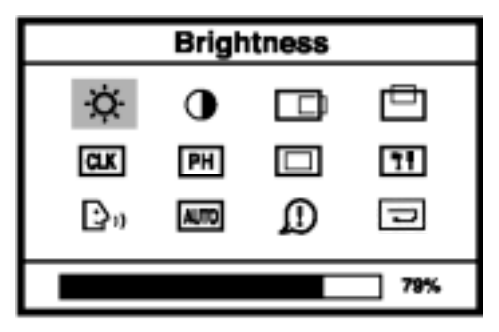

Das zuletzt eingestellte Symbol ist markiert (hier: *Brightness*). Gleichzeitig wird das entsprechende Einstellfenster angezeigt.

- Markieren Sie gegebenenfalls mit der Taste **-** oder **+** ein anderes Symbol.
- Ê Drücken Sie die Taste MENU/SELECT, um das markierte Symbol zu aktivieren.
- Ê Nehmen Sie mit der Taste **-** oder **+** die gewünschte Einstellung vor.

Wenn Sie mit den Tasten **-** oder **+** in ein Untermenü gelangen, wiederholen Sie die beiden letzten Arbeitsschritte.

Ê Drücken Sie die Taste AUTO/EXIT, um das OSD-Menü auszuschalten.

Alle Änderungen werden sofort gespeichert.

Alle Einstellmöglichkeiten des Bildschirms mit dem OSD-Menü werden im Folgenden beschrieben.

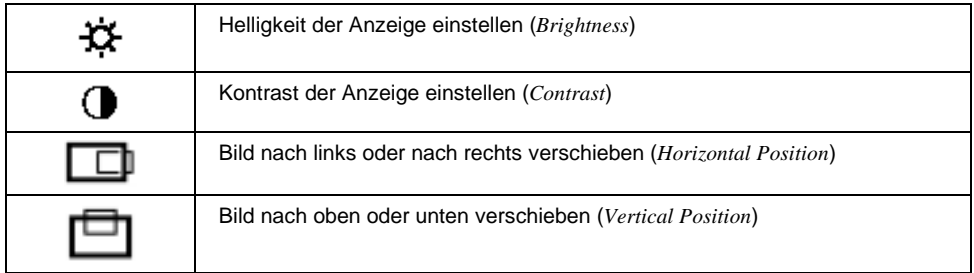

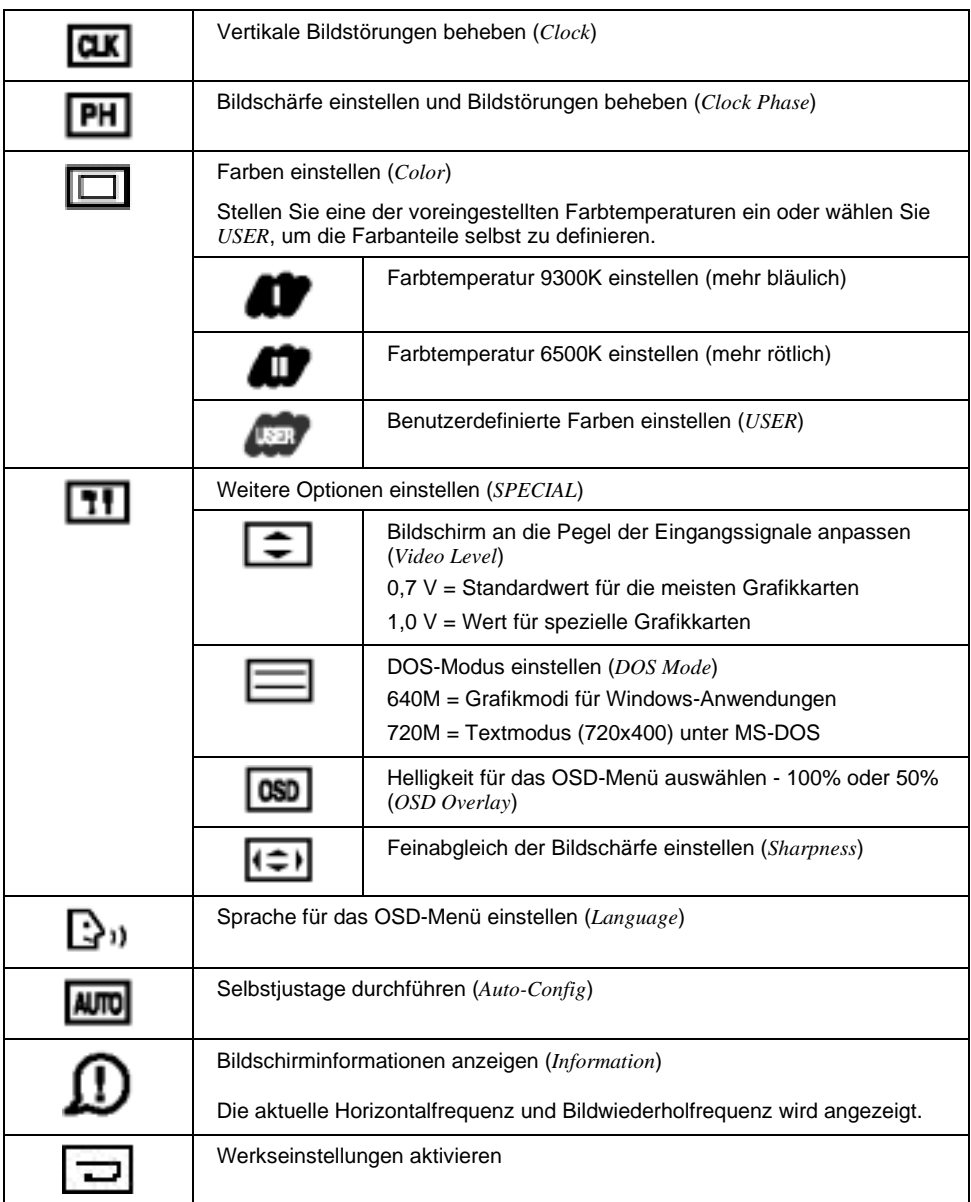

## <span id="page-20-0"></span>**Demontage des Bildschirmfußes**

Bevor Sie einen Schwenkarm oder eine Wandbefestigung verwenden können, müssen Sie den Bildschirmfuß demontieren:

Legen Sie den Bildschirm mit der Vorderseite auf eine weiche Unterlage.

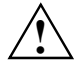

**!** Die Bildschirmoberfläche ist kratzempfindlich!

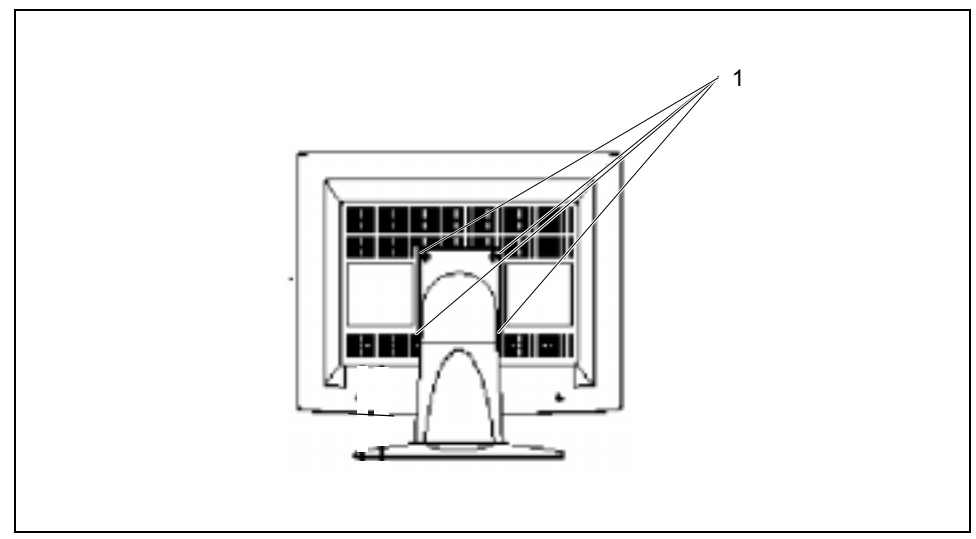

Lösen Sie die vier Schrauben (1) an der Rückseite des Bildschirms.

Sie können jetzt einen Schwenkarm bzw. eine Wandhalterung gemäß VESA FPMPMI mit 75 mm Lochabstand montieren. Wie Sie Schwenkarm bzw. Wandhalterung montieren, entnehmen Sie bitte der Dokumentation des Schwenkarmes bzw. der Wandhalterung.

## <span id="page-21-0"></span>**Hinweise zur ergonomischen Farbeinstellung**

Wenn Sie in Ihren Anwendungsprogrammen Farben für den Bildschirm einstellen, sollten Sie die folgenden Hinweise beachten.

Die Grundfarben Blau und Rot auf dunklem Hintergrund erreichen nicht den Mindestkontrast von 3:1 und sind deshalb für dauernde Text- und Dateneingabe nicht geeignet.

Bei Einsatz von mehreren Farben für Zeichen und Hintergrund bei voller Aussteuerung der Primärfarben können Sie gut geeignete Farbkombinationen aus folgender Tabelle wählen:

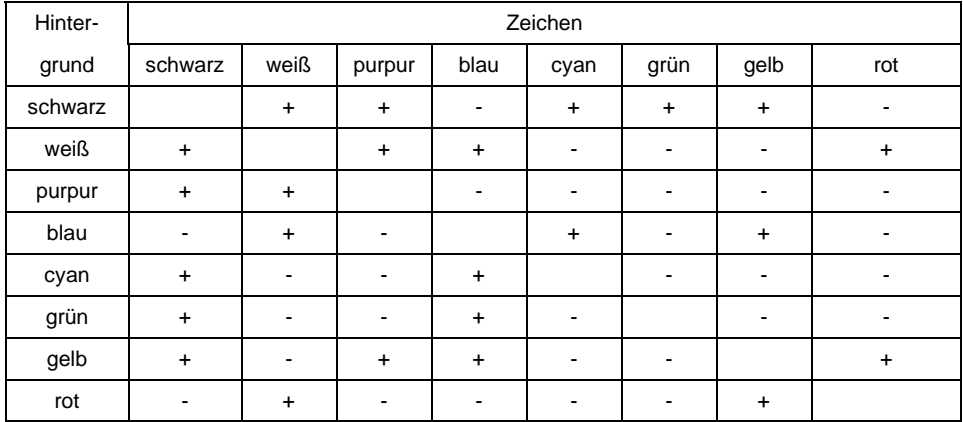

+ Farbkombination gut geeignet

- Farbkombination nicht geeignet, da entweder Farborte zu nah beieinander liegen, dünnlinige Zeichen nicht erkennbar sind oder hohe Anforderungen an den Scharfeinstellungsmechanismus der Augen gestellt werden.

## **Technische Daten**

#### **Abmessungen und Gewicht (LCD-Bildschirm)**

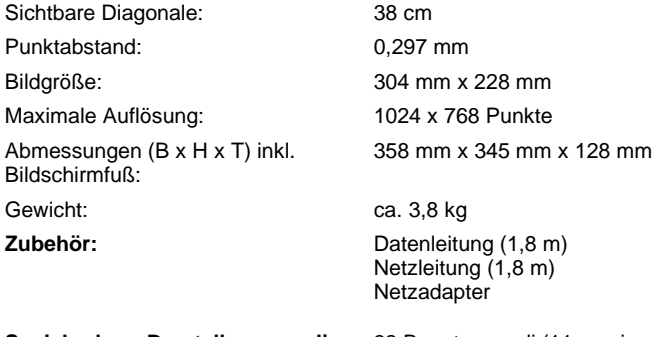

**Speicherbare Darstellungsmodi:** 33 Benutzermodi (11 voreingestellt)

<span id="page-22-0"></span>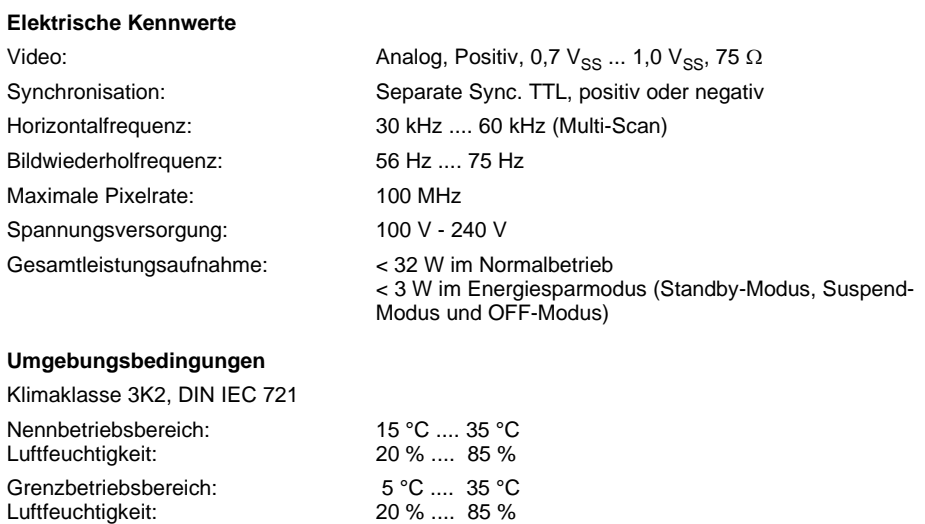

Betauung ist in beiden Fällen nicht zulässig.

### **VESA-DDC-kompatible VGA-Schnittstelle**

Der Bildschirm ist mit einer VESA-DDC-kompatiblen VGA-Schnittstelle ausgestattet. VESA-DDC (Video Electronics Standard Association, Display Data Channel) dient als Kommunikations-Schnittstelle zwischen Bildschirm und Computer. Wenn auch Ihr Computer mit einer VESA-DDCkompatiblen VGA-Schnittstelle ausgerüstet ist, dann kann er automatisch die Daten für den optimalen Betrieb aus Ihrem Bildschirm auslesen und die entsprechenden Einstellungen vornehmen.

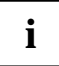

**i** Wenn der Bildschirm 382V FA im Auswahlmenü für Bildschirme noch nicht angezeigt<br>
wird, kann alternativ der folgende Bildschirm ausgewählt werden: wird, kann alternativ der folgende Bildschirm ausgewählt werden:

Fujitsu Siemens 381V, 38B1, 3814 FA

Siemens oder Siemens Nixdorf MCF 3511 TA , MCM 1405 ND

### <span id="page-23-0"></span>**Voreingestellte Betriebsarten**

Für die aufgeführten Betriebsarten sind die Bildlage und Bildgröße werkseitig optimal<br>eingestellt. Je nach eingesetzter Grafikkarte können sich Veränderungen der Bildlage<br>eder Bildgräße erseben. In diesem Fell kännen Sie d oder Bildgröße ergeben. In diesem Fall können Sie die Einstellungen ändern (siehe "[Bildschirmeinstellungen ändern"](#page-17-0)).

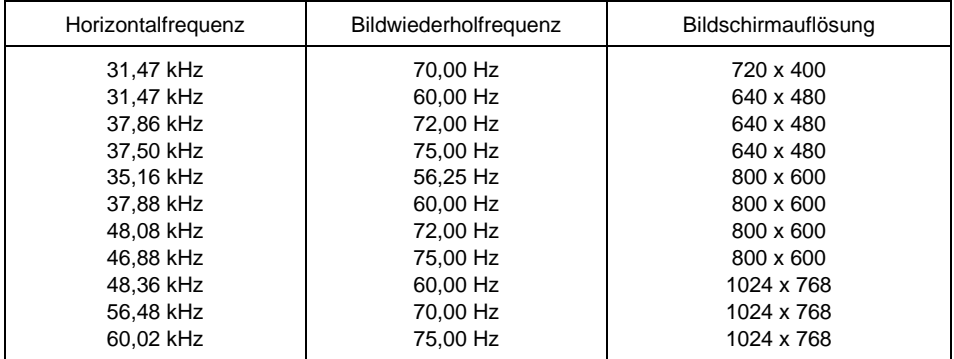

Aus ergonomischen Gründen ist eine Bildschirmauflösung von 1024 x 768 Punkten zu empfehlen. Technologiebedingt (Aktiv-Matrix) bietet ein LCD-Bildschirm auch bei einer Bildwiederholfrequenz von 60 Hz ein absolut flimmerfreies Bild.

**i** Aus technischer Sicht ist bei LCD-Bildschirm mit TFT-Display eine Bildwiederholfrequenz<br>
von 60 Hz höheren Frequenzen vorzuziehen. von 60 Hz höheren Frequenzen vorzuziehen.

### **Stromversorgungsstecker**

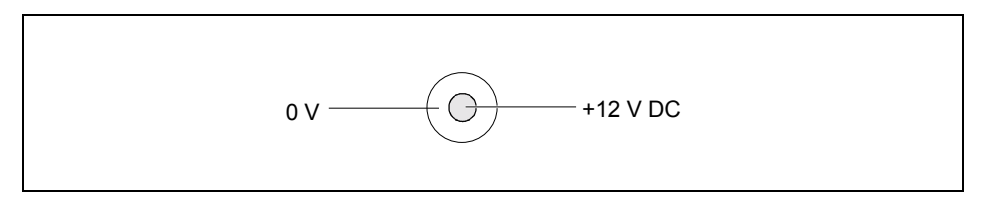

### <span id="page-24-0"></span>**D-SUB-Stecker**

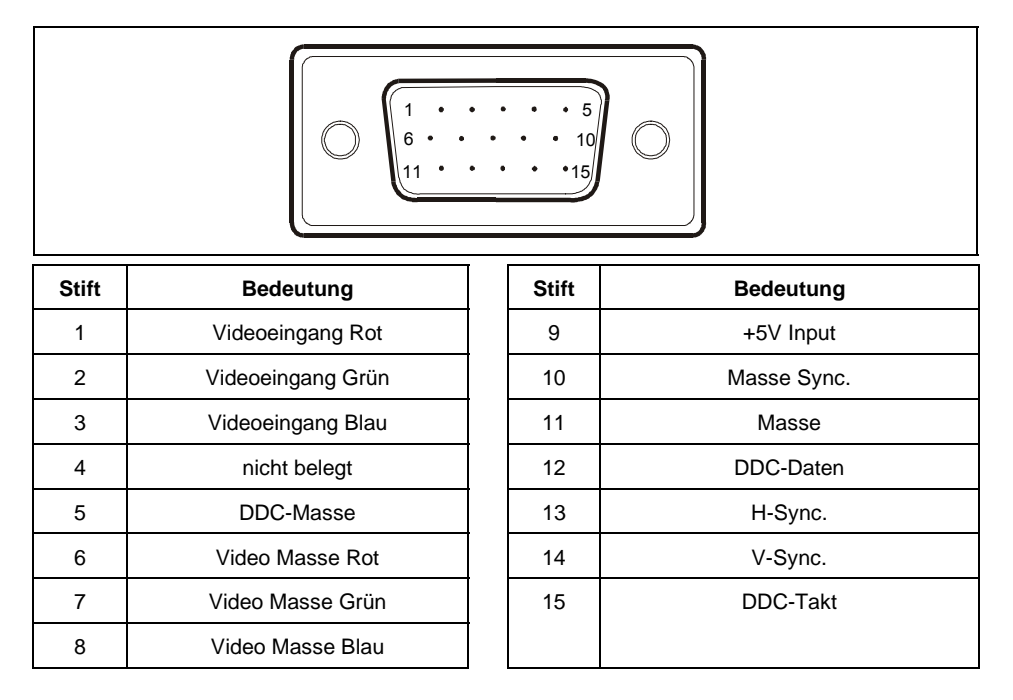

## **Fehlerbehandlung**

Bei Auftreten eines Fehlers überprüfen Sie zunächst die im Folgenden genannten Punkte. Falls das Fehlerbild dadurch noch nicht beseitigt wurde, sollte der Bildschirm nach Möglichkeit an einem anderen Computer und/oder mit einer anderen Datenleitung geprüft werden.

Wenn Sie das Problem nicht lösen können, verständigen Sie bitte unseren Help Desk.

#### **Bild zu klein oder Bild nicht mittig**

Der Bildschirm erkennt eine noch nicht eingestellte Betriebsart (siehe "[Technische Daten"](#page-21-0)).

Stellen Sie die Bildgröße und Bildlage richtig ein, und speichern Sie die Einstellungen (siehe "[Bildschirmeinstellung mit dem OSD-Menü"](#page-17-0)).

#### **Keine Bildschirmanzeige (Netzanzeige leuchtet nicht)**

- Ê Prüfen Sie, ob die Ein-/Ausschalter des Bildschirms und des Computers eingeschaltet sind.
- Ê Prüfen Sie, ob die Netzleitung am Computer und am Bildschirm richtig gesteckt ist.
- Prüfen Sie, ob die Netzsteckdose Spannung hat.

#### **Keine Bildschirmanzeige (Netzanzeige leuchtet)**

- Ê Prüfen Sie, ob der Computer eingeschaltet ist.
- Ê Prüfen Sie, ob die Datenleitung des Bildschirms fest mit dem Bildschirmanschluss des Computers verschraubt ist.
- Ê Drücken Sie eine beliebige Taste der Computer-Tastatur eventuell ist der Computer im Energiesparmodus.
- Verändern Sie die Helligkeit und/oder den Kontrast, bis Sie ein Bild erhalten.

#### **Bildstörungen (vertikale und horizontale Streifen, Grießeln)**

- Ê Führen Sie zuerst die Funktion *Auto-Config* aus.
- Ê Stellen Sie danach gegebenenfalls die Bildschärfe mit der Funktion *Phase* ein.

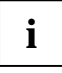

**i** Wenn Sie eines der Betriebssysteme Windows for Workgroups, Windows 95/98,<br>I Windows NT, Windows Me, Windows 2000 oder OS/2 mit installierter Windows-<br>Emulation vanuanden, können Sie die Grundeinstellung des Bildeebirme Emulation verwenden, können Sie die Grundeinstellung des Bildschirms mit Hilfe der beiliegenden Diskette vornehmen.

#### **Helle oder dunkle Bildpunkte**

Nach dem heutigen Stand der Produktionstechnik kann eine absolut fehlerfreie Bildschirmanzeige nicht garantiert werden. Es können einige wenige konstant helle oder dunkle Bildpunkte vorhanden sein. Die maximal zulässige Anzahl solcher fehlerhaften Bildpunkte wird durch die strenge internationale Norm ISO 13406-2 (Klasse II) festgelegt.

Beispiel: Ein 15"-Flachbildschirm mit der Auflösung 1024 x 768 hat 1024 x 768 = 786432 Bildelemente (Pixel). Jedes Bildelement besteht aus drei Bildpunkten (Rot, Grün und Blau), sodass sich ca. 2,4 Millionen Bildpunkte (Subpixel / Dots) ergeben.

Laut ISO 13406-2 (Klasse II) dürfen maximal 4 Bildelemente und zusätzlich 5 Bildpunkte defekt sein, d. h. in Summe 17 fehlerhafte Bildpunkte. Das ist ein Anteil von ca. 0,002 % der gesamten Bildpunkte!

Die Flachbildschirme von Fujitsu Siemens Computers sind typischerweise erheblich besser als durch diese Norm festgelegt.

#### **Bildschirmanzeige wird dunkler**

Die Lebensdauer der Hintergrundbeleuchtung ist begrenzt. Sollte Ihre Bildschirmanzeige zu dunkel werden, dann muss die Hintergrundbeleuchtung ausgetauscht werden. Wenden Sie sich bitte an unseren Help Desk.